# **Creating a Quick Assessment**

## **Purpose**

Online polling and quick assessment tools such as Clickers and Poll Everywhere are ways to increase student participation and lead to improvement in student understanding and learning. Through classroom interaction via a question-and-answer process, students learn the material, and teachers can quickly assess student learning. Online polling and classroom response tools allow students to respond anonymously, which can benefit the introverts in the class and reduce general test anxiety, shame, or negative feedback. Because the polls are anonymous, students answer the questions using their own knowledge and are not influenced by their peers. Teachers will receive quick, honest, and fair feedback from students and be able to verify student progress. Teachers can use these tools for preassessments, post-assessments, quizzes, true-or-false questions, opinions, mock voting, elections, and like-or-dislike questions.

## **Preparation**

To conduct this quick assessment with Clickers (one for each student), teachers will need to obtain Clickers from their library or media center. If the school does not have Clickers available, teachers can use a free online polling tool, such as SurveyMonkey or Poll Everywhere, to conduct a quick assessment exercise with students. Poll Everywhere has the advantage of providing real-time feedback in the classroom if students have access to computers.

To use Poll Everywhere, follow these simple directions:

- **1.** If you do not have an account already, create a login. K–12 instructors (second tab on the "Plans" page) are allowed forty free responses per poll.
- **2.** Start by clicking on the "Polls" tab in the top navigation bar and then on "Create New Poll." Choose the "multiple choice poll." Now type in your first question and its answers. Note four tabs running down the right-hand side: "Responses," "Reply Message," "How People Can Respond," and "Who Can Respond."
	- -**"Response" tab** Click on the radio button that allows each person to respond just one time.
	- $\bullet$  **"Reply Message" tab** You can add a message to be shown to the voter after he or she has voted, or you can leave it set to "No Message."
	- $\bullet$  **"How People Can Respond" tab** For use in the classroom, click on the "Smartphones via poll4.com," and deselect the other options. Although this option says "smartphones," it will allow students to respond on any Web-enabled device, including a computer or laptop, which works with the instructions provided here.
	- $\bullet$  **"Who Can Respond" tab** This link will provide more information about adapting your poll for different response scenarios. It is not needed for the instructions given here.

When you are finished with the question, click "Save new poll" to save the question. The site will appear to save the question as a single poll. Proceed to step 3.

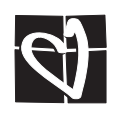

- **3.** Repeat step 2 until you have uploaded all the questions for this activity. After you have finished adding the questions for this activity, click on "My Polls" in the left-hand navigation column. You should see all the questions you created under the heading "Ungrouped." Check the boxes next to all the questions you set up for this activity. Click on the "Group" button at the top of the list, and name this group accordingly. Be sure to save the name.
- **4.** Now you will download a PowerPoint containing the questions. The PowerPoint will be connected via the Internet to the Poll Everywhere service so that the PowerPoint can show results in real time.

 In the "My Polls" list, check all the boxes next to the questions grouped under the name you saved for this activity. Click on "Download as .PPT" or ".PPTX" (depending on your version of Microsoft PowerPoint). Now you can open or save the PowerPoint. You can delete the first five slides if you wish, because they contain instructions only. The remaining slides will have your questions.

**5.** Save the PowerPoint for this assessment activity. You can present the PowerPoint as it is now, or you can copy the slides into an existing PowerPoint you are using for your activity.

### **Steps**

After you have created and downloaded the PowerPoint, follow these steps. Ensure that every student has access to a computer. Because the PowerPoint will update in real time as students enter the code that corresponds to their answer to each question, make sure all computers, including the presentation computer, are connected to the Internet.

- **1.** Have the students access *www.poll4.com* on a computer. Present the PowerPoint that includes the polls. Each of the possible answers to a question has a code. Each student will type the code corresponding to his or her answer in the "Web Response" field and then click on "Submit Response." The PowerPoint graph should update as answers are submitted. Allow a few seconds to make sure all students have submitted their answers.
- **2.** Use the information from the poll to assess student understanding regarding the materials. Share the results with the students.

### **Works Cited**

Stowell, J. R., and J. M. Nelson. (2007). Benefits of electronic audience response systems on student participation, learning, and emotion. *Teaching of Psychology,* 34(4), pages 253–258.

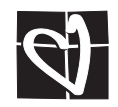